**Electronic Publication Series no. 10 ALA Map and Geospatial Information Round Table**

# **There's A Map for That!** *Maps and Tools You Didn't Know About*

**Handout from the MAGIRT Program presented June 25, 2011**

Carol McAuliffe (Editor and Program Organizer), University of Florida, carolmc@uflib.ufl.edu Hallie Pritchett, University of Georgia, hpritche@uga.edu Kathy Weimer, Texas A&M University, KWEIMER@lib-gw.tamu.edu Roger Knouff, Arizona State University, Roger.Knouff@asu.edu Chris Kollen, University of Arizona, kollenc@u.library.arizona.edu Richard Huffine, U.S. Geological Survey, rhuffine@usgs.gov Edith Scarletto, Kent State University, escarlet@kent.edu

This program was presented by

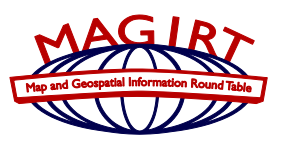

with generous support from

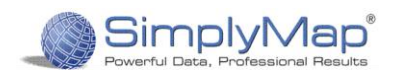

# **There's A Map For That! Maps and Tools You Didn't Know About**

Map and Geospatial Information Round Table (MAGIRT) Program June 2011 *Slide presentations archived on ALA Connect http://connect.ala.org/node/137640.* 

- **1. STATIC MAPS** 
	- **a. CIA World Factbook**
	- **b. United Nations Cartographic Section**
	- **c. American Memory Map Collections**
- **2. INTERACTIVE MAPS** 
	- **a. American Factfinder**
	- **b. Social Explorer** 
		- **c. U.S. Geological Survey Map Resources**
- **3. CREATING A MAP** 
	- **a. Google Maps**
- **4. CREDITS**

# **1. STATIC MAPS**

## **1a. CIA WORLD FACTBOOK**

## https://www.cia.gov/library/publications/the-world-factbook/index.html

Per its Web site, "**The World Factbook** provides information on the history, people, government, economy, geography, communications, transportation, military, and transnational issues for 266 world entities." The site also includes maps of the World and major world regions. Updated weekly.

## **TIPS AND TRICKS**

- Interactive index map on the home page.
- Each country entry includes a map, reference map, country flag and demographic information.
- World and regional maps are available in JPEG and PDF formats.
- Appendices include: abbreviations, country data codes, hydrographic codes, and a crossreference list of geographic names (gazetteer).

## **1b. UNITED NATIONS CARTOGRAPHIC SECTION**

http://www.un.org/Depts/Cartographic/english/htmain.htm

Per its **About Us** page, "the Cartographic Section is comprised of a small team of experienced mapping and GIS specialists. It is equipped to undertake a range of cartographic services related to the work of the Secretariat, including the preparation of small-scale illustrative, large-scale stand-alone maps and GIS products. To a lesser extent, the section provides advisory geographic/cartographic services on technical and research issues. […] Many maps produced by the Section are an integral part of UN documents; some are prepared for briefing purposes only; and others are prepared for use by the Security Council and not for general distribution."

#### **TIPS AND TRICKS**

- Three sections of maps, all in PDF format:
	- o **Country Profile Maps/General Maps** include more than 100 maps of regions and countries throughout the world,
	- o **Mission Maps** include the latest deployment maps and political operations of the UN,
	- o **Thematic Maps** include maps of UN civilian staff locations/distribution, historic world/region maps, and Haiti earthquake maps.
- Site includes links to the UN Peacekeeping Operations Web site**.**
- French and Russian versions of the site available.

## **1c. AMERICAN MEMORY MAP COLLECTIONS – LIBRARY OF CONGRESS**

http://lcweb2.loc.gov/ammem/gmdhtml/gmdhome.html

**American Memory Map Collections** represents a small fraction of the 4.5 million maps held by the Geography and Map Division of the Library of Congress. Per its Web site, "the focus of **Map Collections** is Americana and Cartographic Treasures of the Library of Congress. Images were created from maps and atlases and, in general, are restricted to items that are not covered by copyright protection." **TIPS AND TRICKS** 

- Maps are organized into seven major categories; some categories contain smaller collections:  $\bullet$ 
	- *Cities and Towns*
	- *Cultural Landscapes*
	- *Conservation and Environment*
	- *Discovery and Exploration*
- Historical eras represented in the collection include:
	- *Colonial Settlement, 1492-1763*
	- *The American Revolution, 1763- 1783*
	- *The New Nation, 1780-1815*
	- *Expansion and Reform, 1801-*
		- *1861*
- *General Maps*
- *Military Battles and Campaigns*
- *Transportation and Communication*
- *The Civil War and Reconstruction, 1850- 1877*
- *Development of the Industrial United States, 1876-1915*
- *Emergence of Modern America, 1890- 1930*
- Maps can be searched by keyword or browsed by subject index, creator index, geographic location index, or title index.
- Maps can be searched by keyword or browsed by subject index, creator index, geographic location index, or title index. Further information about searching the site can be found on the **Searching** *Map Collections* page: http://lcweb2.loc.gov/ammem/gmdhtml/gmdabout.html
- Per the **Viewing Maps** page, "maps and other large images in **American Memory** are presented as GIF or JPEG files and require no special viewers, unless you choose to download and view maps offline. For offline viewing, some maps are available in the MrSID format and others are available in the JPEG2000 format." Information about downloading viewers and/or plug-ins for MrSID and JPEG2000 images is available on the **Viewing Maps** page: http://memory.loc.gov/ammem/help/view.html#map

# **2. INTERACTIVE MAPS**

## **2a. AMERICAN FACTFINDER**

#### http://factfinder.census.gov/home/saff/aff\_transition.html

**Legacy American Factfinder** and the **New American Factfinder** are the U.S. Census Bureau's portals to census survey information. The Factfinders can generate thematic maps on a variety of topics. The legacy version covers 2000 and earlier censuses, along with American Community Survey demographic information to 2009\*. The new version provides access to the 2010 Census information.

\*The American Community Survey is a portrait of community demographics sampling surveys done over one-, three-, and five-year time spans. "The 2010 Census shows the number of people who live in the U.S. and the American Community Survey shows how people live." http://www.census.gov/acs/www/

#### **TIPS AND TRICKS**

- Be patient. If the Factfinder is really slow, try using a different internet browser
- Examples of categories of demographic information you can search for include distance to the workplace, educational attainment, housing characteristics, veterans, children, and aging.
- Additional Resources:
	- o **Pre-made Census Maps**  http://www.census.gov/acs/www/data\_documentation/2009\_acs\_maps/
	- o **Information about American Community Survey data and Maps**  http://factfinder2.census.gov/faces/nav/jsf/pages/what\_we\_provide3.xhtml
	- o **Maps in American Factfinder**  Although the page was last updated in 2004, provides an explanation of the hierarchy of Census geographical designations. http://factfinder.census.gov/jsp/saff/SAFFInfo.jsp? pageId=gn7 maps
	- o **Census Geographic Terms and Concepts**  http://www.census.gov/geo/www/2010census/gtc\_10.html
	- o **When to use 1-year, 3-year, 5-year American Community Survey Estimates**  http://www.census.gov/acs/www/guidance for data users/estimates/
	- o **Training Presentations for ACS**  http://www.census.gov/acs/www/guidance\_for\_data\_users/training\_presentations/
	- o **Census Bureau Map Products**  http://www.census.gov/geo/www/maps/CP\_MapProducts.htm
	- o **2010 Census Data Products Release Schedule**  http://www.census.gov/population/www/censusdata/c2010products.pdf
	- o **Consolidate Federal Funds Report**  http://www.census.gov/govs/cffr/index.html Provides Federal expenditures, including grants, loans, direct payments, insurance, procurement, salaries and wages and other awards (such as price supports and research awards) for a selected geographic area.
	- o **QWI Online** Local employment dynamics based on quarterly NAICS statistics. http://lehd.did.census.gov/led/datatools/qwiapp.html

## **2b. SOCIAL EXPLORER**

#### http://www.socialexplorer.com

**Social Explorer** provides easy access to current and historical census data and demographic information for the United States from 1790-present. You can create customized maps and reports.

#### **TIPS AND TRICKS**

- *Maps* click on the "Maps" tab to go to the main Maps page. Left hand side of screen provides list of available maps or select Census 1790-2009 or Religion 1980-2000. From the right side of the map, you can select what you would like to map, change the colors, and view the map legend. The top menu bar includes basic map functionality such as zoom in, zoom out, pan, and find. You can print or export the map as an image. You can also create a report of the data underlying the map directly from the map interface. Just follow the on-screen instructions.
- *Reports* click on the "Reports" tab to go to the main Reports page. Select the census report you are interested in, geographic level (such as state), geographic area (such as Arizona), and what dataset (such as Age) you want. The result will be a report with the specific information you requested. You can download it as an excel file or as a comma-delimited file (which then can be imported into a wide range of software products).

## **2c. U.S. GEOLOGICAL SURVEY**

**The National Map and US Topo**  http://viewer.nationalmap.gov/beta/ http://store.usgs.gov/

Since 1884, topographic maps have been a signature product of the USGS

- They are a critical and versatile tool for viewing the nation's vast landscape.
- In the last quarter-century, technology has transformed topographic mapping science from the printed product to digital data and on-line applications.
- In 2009, the USGS released a new map viewer and a new generation of topographic map the US Topo; a digital map with integrated an photo layer

#### **The National Atlas**

#### http://nationalatlas.gov/

- Maps of America are what you'll find and make on nationalatlas.gov<sup>™</sup>.
- Maps that illustrate our changing Nation.
- Maps that capture and depict the patterns, conditions, and trends of American life.
- Maps that tell their own stories.
- Maps that are accurate and reliable from more than 20 Federal organizations.

Your Own Personal Map Maker: http://nationalatlas.gov/mapmaker

#### **The National Geologic Map Database**

http://maps.ngmdb.us/dataviewer/

- A resource for maps and related data about geology, hazards, earth resources, geophysics, geochemistry, geochronology, paleontology, and marine geology.
- Find 85,000+ maps, images, data, and products from 350+ publishers
- New data viewer, allows you to find regional geologic maps and information in the Map Catalog and Lexicon of Geologic Names (Geolex)

#### **USGS Publications Warehouse**

#### http://pubs.usgs.gov

- A citation system, managing links and information about everything the USGS has ever published
- Also now includes information on some USGS authored works
- A number of maps were published as USGS publications and are linked and listed in the Publications Warehouse
- Now using RSS feeds to share information about what is available
- Developing a "next generation" solution using Fedora Commons for repository services

#### **TIPS AND TRICKS**

**USGS Libraries and ASK-USGS**

(1-888-275-8747)

- $\circ$  Support is also available through the ASK-USGS services both on-line by e-mail and by tollfree call.
- $\circ$  The services work with USGS Libraries to provide reference and support for access and use of maps.
- **Other Government Sources** Keep in mind that the USGS doesn't cover every type of mapping  $\bullet$ activity in government:
	- o Census Bureau produces maps of population and trends
	- o Transportation maps roads and other infrastructure
	- o Agriculture maps farms, soil surveys, vegetation, etc.
	- o NOAA maps waterways and land beneath the oceans and Great Lakes
	- $\circ$  The National Geospatial Intelligence Agency maps the world for the Department of Defense
	- $\circ$  And individuals in State government develop maps that cover areas and issues in local communities.

## **3. CREATING A MAP**

#### **3a. Google Maps**

http://www.google.com/maps

#### **STEPS TO CREATE YOUR OWN GOOGLE MAP**

1. Create a Google account, or log into your current Google account at: http://www.google.com/maps

 $\bullet$ **Sign in** is at the top right of the page

2. Use the map interface to zoom to your desired starting location, or use the search box to locate it using an address

3. Click on **My Maps** just under the Google Maps logo at the top left of the page

#### 4. Click **Create new map** to begin

5. Enter your Title and Description as desired

6. Find your locations on the map by using the navigation tools, zooming, and panning Basic Map navigation:

- Zooming:
	- o Double click on a location to zoom in
	- o Use the mouse roller ball "up" to zoom in, "down" to zoom out
	- $\circ$  Use the zooming tool to the left of the map image, + to zoom in (closer), to zoom out
- Selecting tools:
	- o Use the hand to move the map around (pan) (top of map screen)
	- o Use the blue drop to create a placemark
	- o Use the line tool to create a path
		- Click the down arrow on the tool to select: Creating a line
		- **•** Creating a line along road centerlines
		- **Or draw a shape**
- You can also select a tool by RIGHT clicking on a location and choosing from:
	- o Add a place mark
	- o Draw a line
	- o Draw a shape
- 7. Adding information to the Placemark
	- Use the Placemark tool at the top of the map, or right click to choose a placemark
	- Enter a Title and Description
	- Click on the placemark in the editing window to change the shape and color of your placemark. You can also add your own images if you are really savvy
	- $\bullet$ Delete a placemark: click on the placemark again, and in the editing window, click Delete
- 8. Drawing a line
	- Use the Line tool at the top of the map, or right click to choose Draw a Line
	- If you want your line to follow the road choose, Draw a Line Along Roads using the line tool at the top of the map. If it you don't need that, just choose Draw a Line
	- Click on the location where you want to begin your line
	- Continue to follow the path, clicking on changes in the line
	- Double click on the last location to stop creating a line

#### **Editing to Your Map**

As you add information to the map in the form of points, lines, and shapes, the details (key) will be generated on the left side of the map. You can also use the key to zoom to that item and edit any of the text.

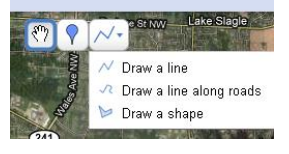

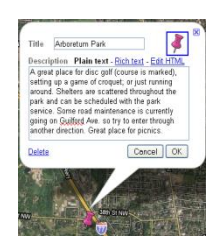

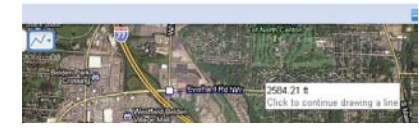

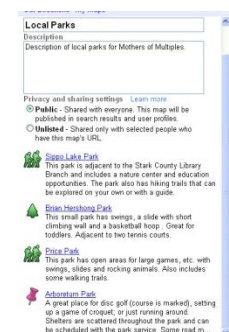

- You can edit the color and opacity of your lines and shapes in the edit window by clicking on the icon to the right of the title and selecting your choice.
- In Edit Line Style, click on the color block to change color
	- o Click on the Line Width for the thickness of the line
	- o Click on the Line Opacity to determine how opaque the line/ shape will be
- In Edit Shape Style you can also choose to change an outline color/ opacity and the fill color/opacity of the shape

#### **Printing and Linking to Your Map**

- Zoom and pan around the map to include all of your locations
- Click on Print to print a copy of your map. Your key with symbols and the description will appear below the map image.
- To link to your map, click on Link. Copy and paste the URL's into an email, or use the HTML to embed (put a small version of the map itself) into your own webpage.

#### **Other Features**

Collaborate allows you to include others in the design of your map by inviting them by email address. Several folks could work on the same map.

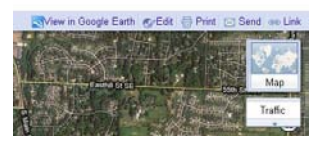

# **4. CREDITS**

Thank you to all the collaborators who helped create this handout and who presented the information during this program.

Carol McAuliffe, University of Florida, carolmc@uflib.ufl.edu Introduction to using maps in reference

Hallie Pritchett, University of Georgia, hpritche@uga.edu Static Maps (Introduction, CIA Factbook, UN Cartographic Section, American Memory)

Kathy Weimer, Texas A&M University, KWEIMER@lib-gw.tamu.edu Interactive Maps (Introduction)

Roger Knouff, Arizona State University, Roger.Knouff@asu.edu Interactive Maps (American Factfinder)

Chris Kollen, University of Arizona, kollenc@u.library.arizona.edu Interactive Maps (Social Explorer)

Richard Huffine, U.S. Geological Survey, rhuffine@usgs.gov Interactive Maps (USGS)

Edith Scarletto, Kent State University, escarlet@kent.edu Creating A Map (Google Maps)